## **Choix des activités**

Une fois le Passeport payé, il est activé par nos soins et vous recevrez le mail suivant :

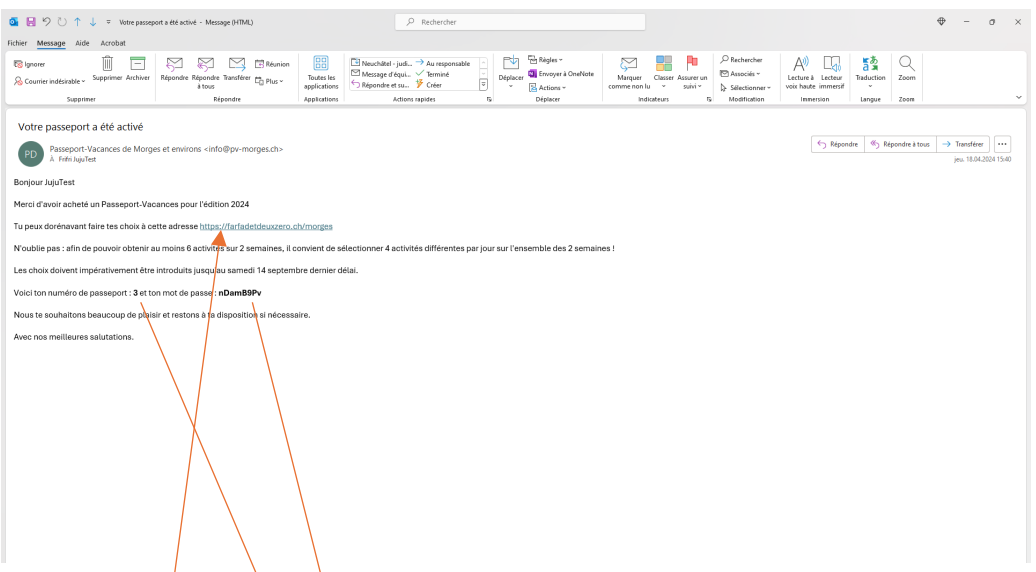

Cliquer sur le lien et rentrer le numéro et mot de passe, cliquer sur *« entrer ».* 

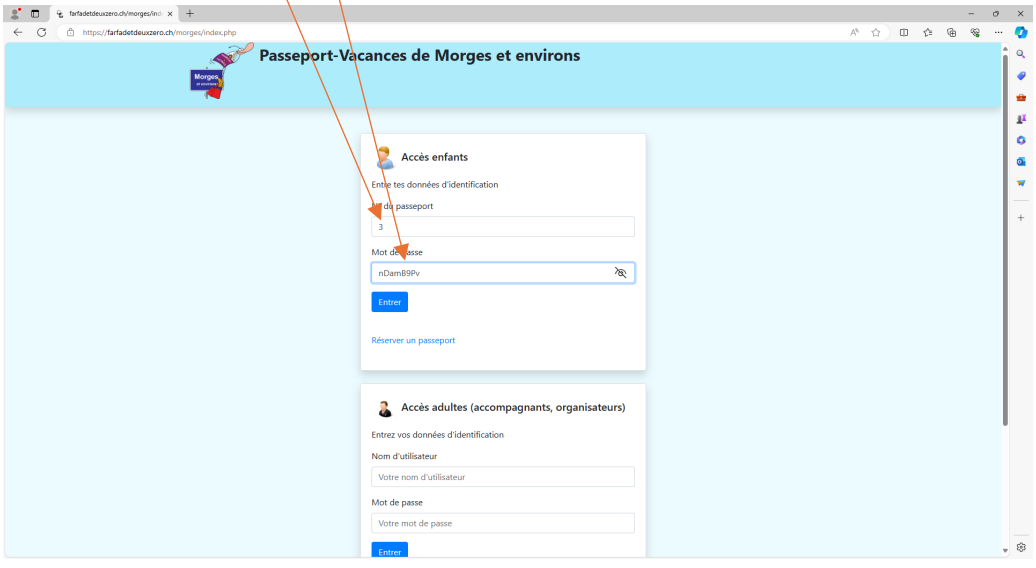

Merci de contrôler vos coordonnées. Si vous désirez associer le Passeport avec une autre personne, merci de cliquer sur *« associer un passeport ».*

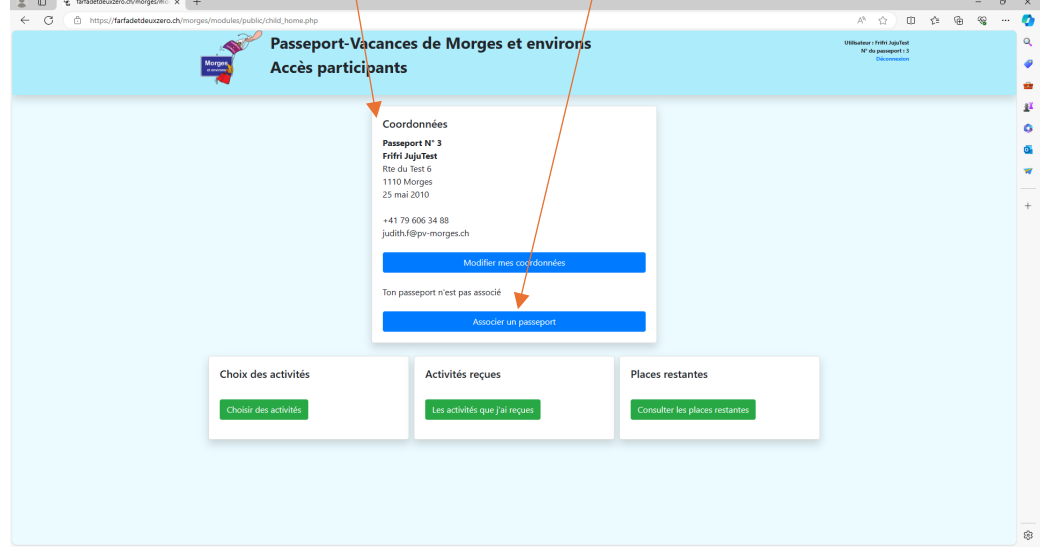

Pour s'associer, vous devez être ensemble avec votre « jumeau » car il doit avoir ses codes. Plus vous êtes similaires en âge, mieux c'est (le plus âgé doit s'adapter au plus jeune).

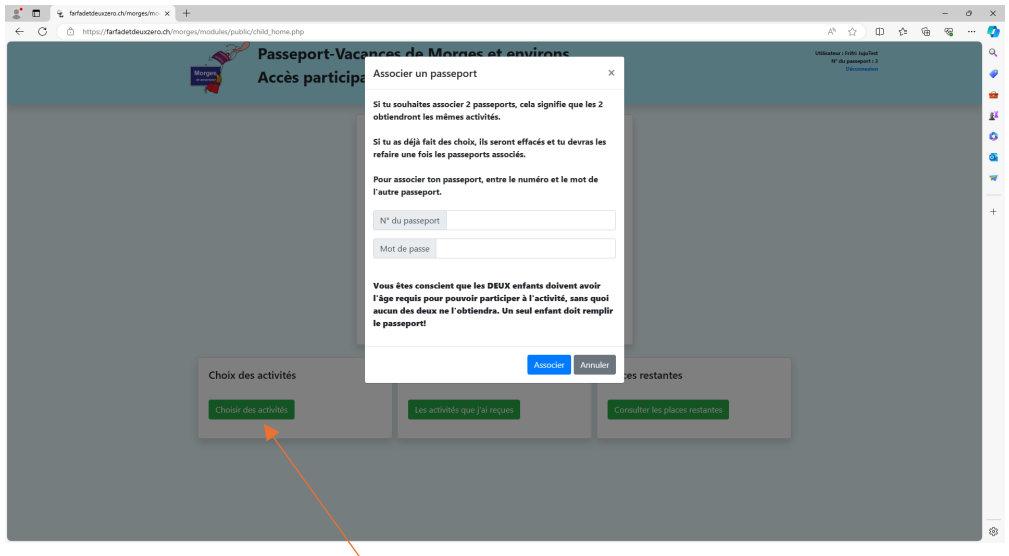

Ensuite cliquez sur *« choisir des activités ».* Cliquez sur le « *+* » du jour désiré. Une fenêtre va s'ouvrir et afficher toutes les activités de ce jour, en fonction de l'âge du jeune. En survolant le petit « *i* », la description et les horaires s'affichent.  $\sigma$  –  $\times$ 

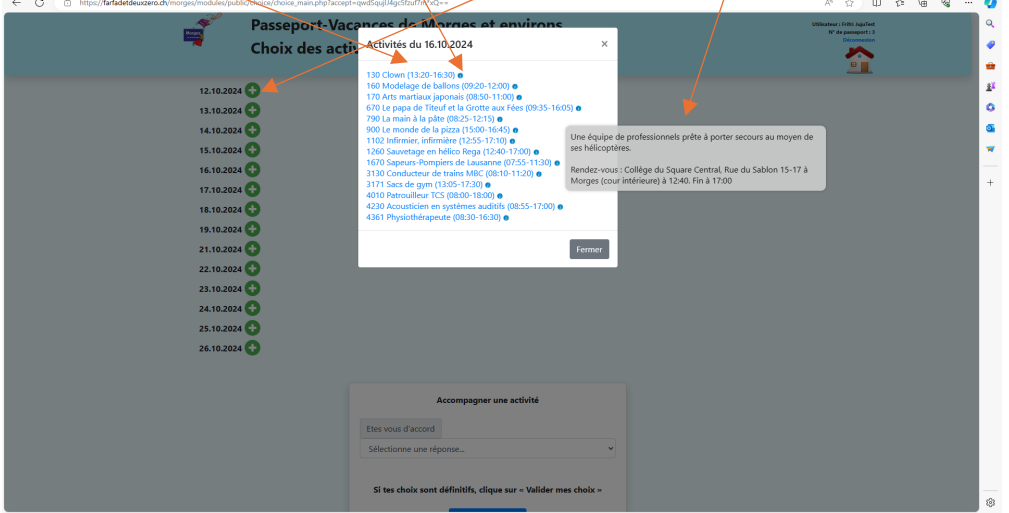

Choisir si possible 4 activités par jour, les jours de présence. Le prix du Passeport est le même pour quelques jours, une semaine ou deux semaines. Maison = page précédente

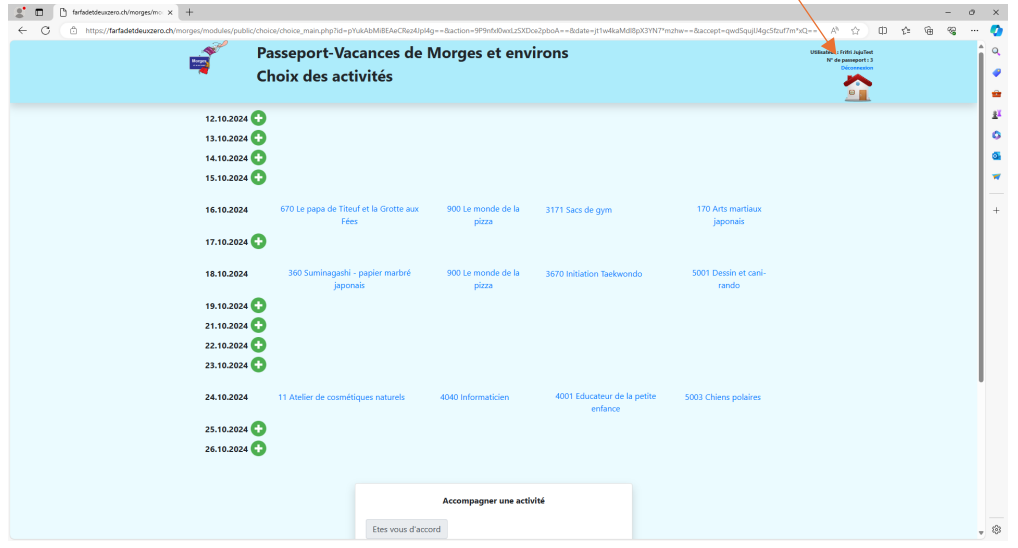

Si vous avez terminé les choix, cliquez sur *« valider »* , sinon sur *« déconnexion »* (les choix déjà insérés restent).

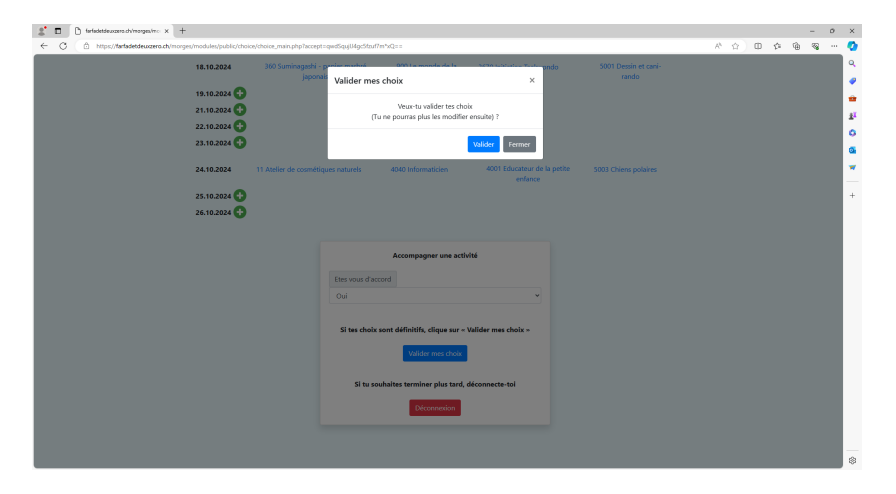

Avez-vous bien les assurances nécessaires ?

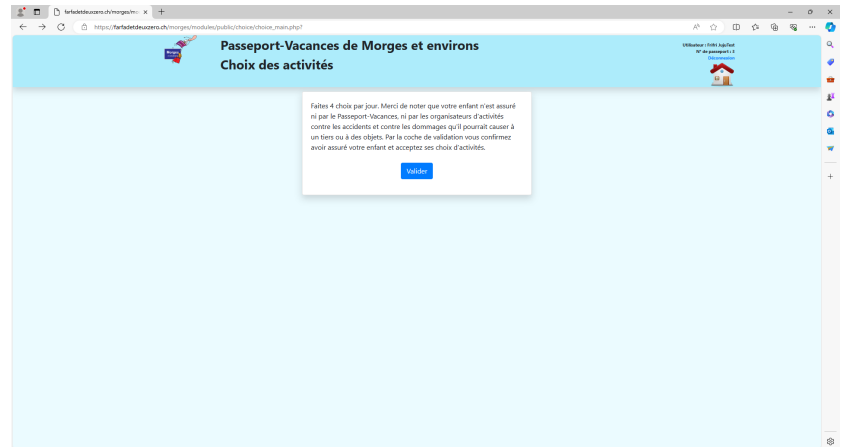

Après validation :

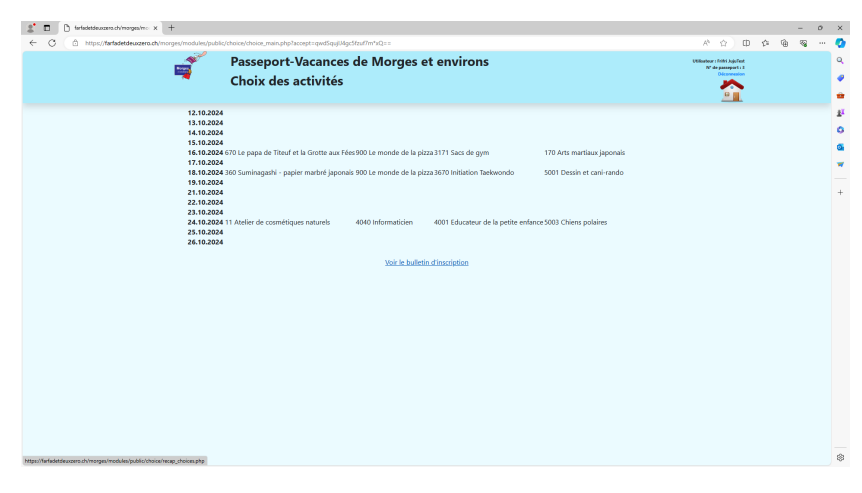

Vous pouvez voir le bulletin d'inscription avec les choix effectués.

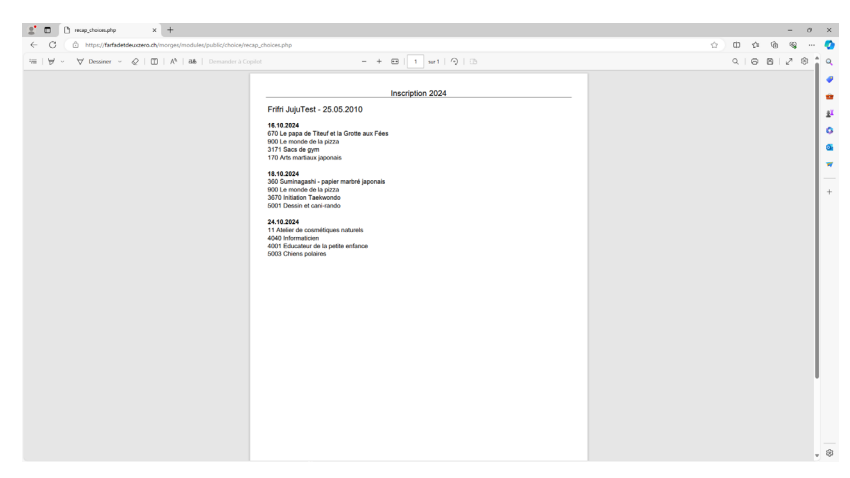